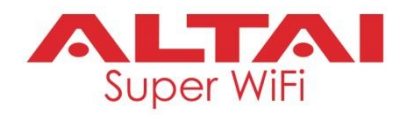

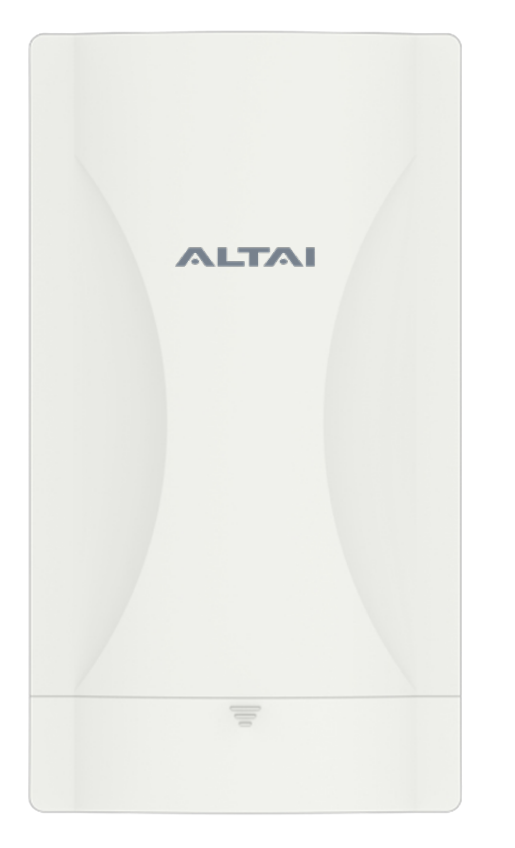

# **Altai C260 2x2 802.11ax Super Wi-Fi AP/CPE**

# **Quick Setup Guide**

**\_\_\_\_\_\_\_\_\_\_\_\_\_\_\_\_\_\_\_\_\_\_\_\_\_\_\_\_\_\_\_\_\_\_\_\_\_\_\_\_\_\_\_\_\_\_\_\_\_**

**Version 0.1**

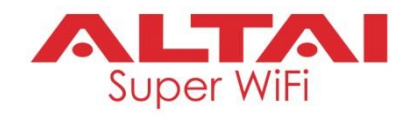

## **Introduction**

instructions to install the product and set it up as AP with minimal effort. Thank you for purchasing the Altai C260 product. This guide provides

## **Package Contents**

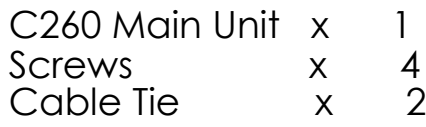

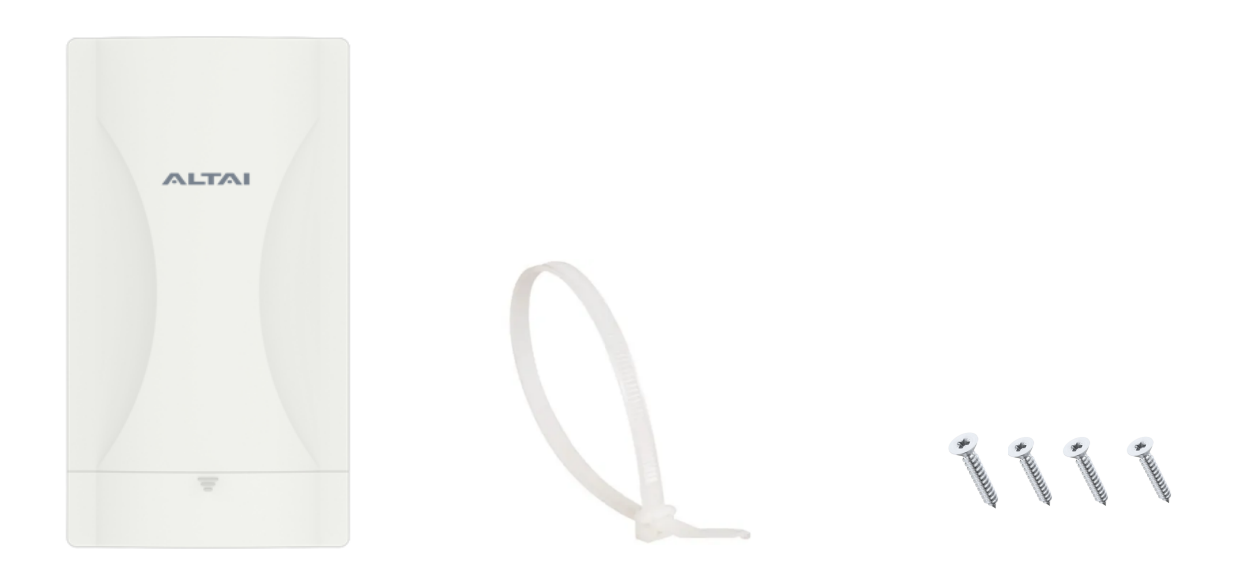

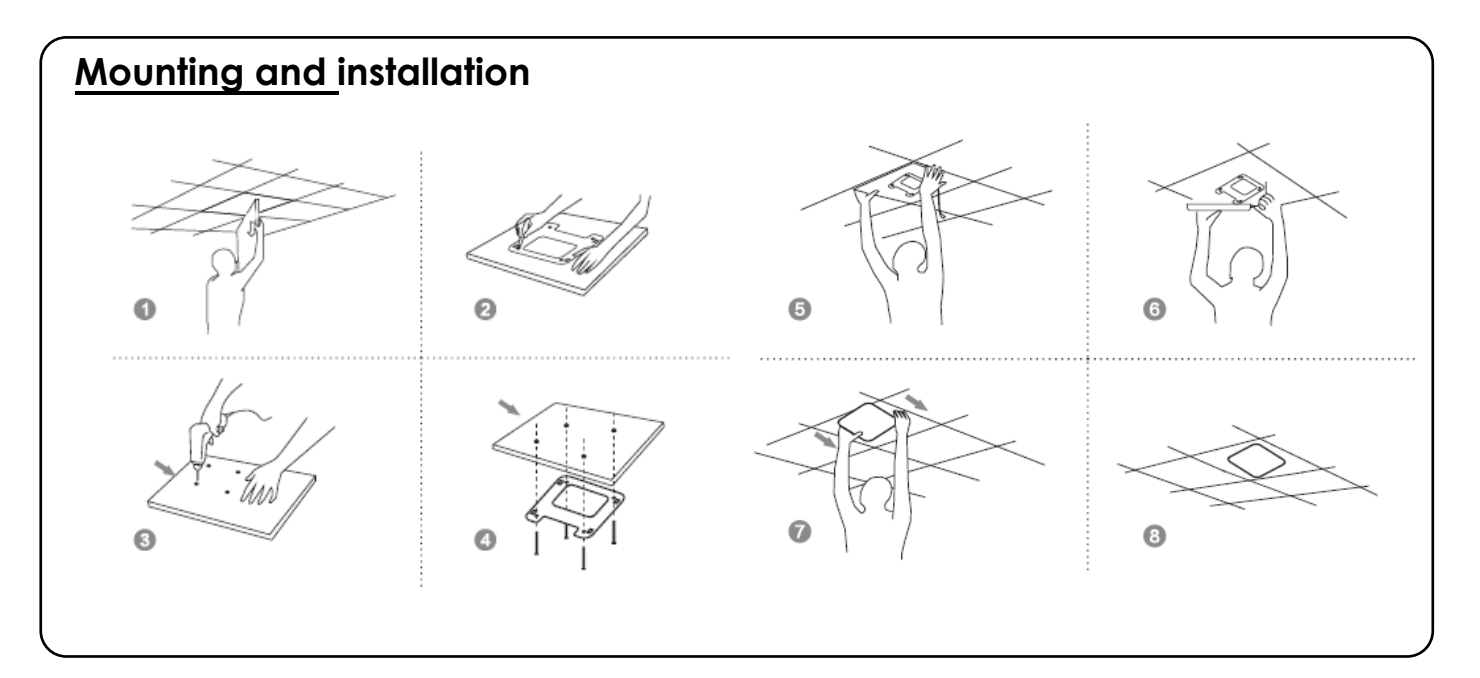

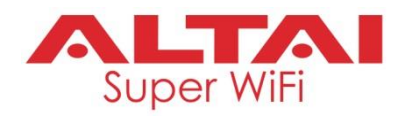

## **Hardware Overview**

## **LED Indicator**

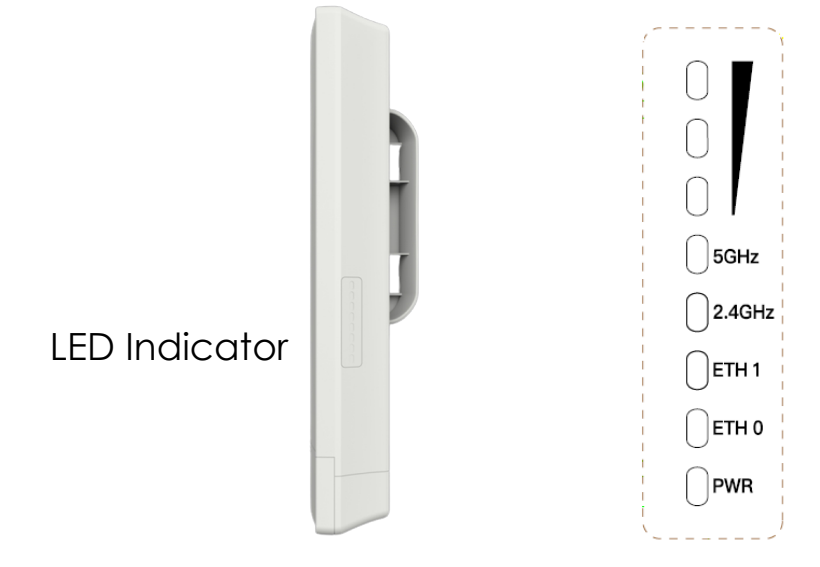

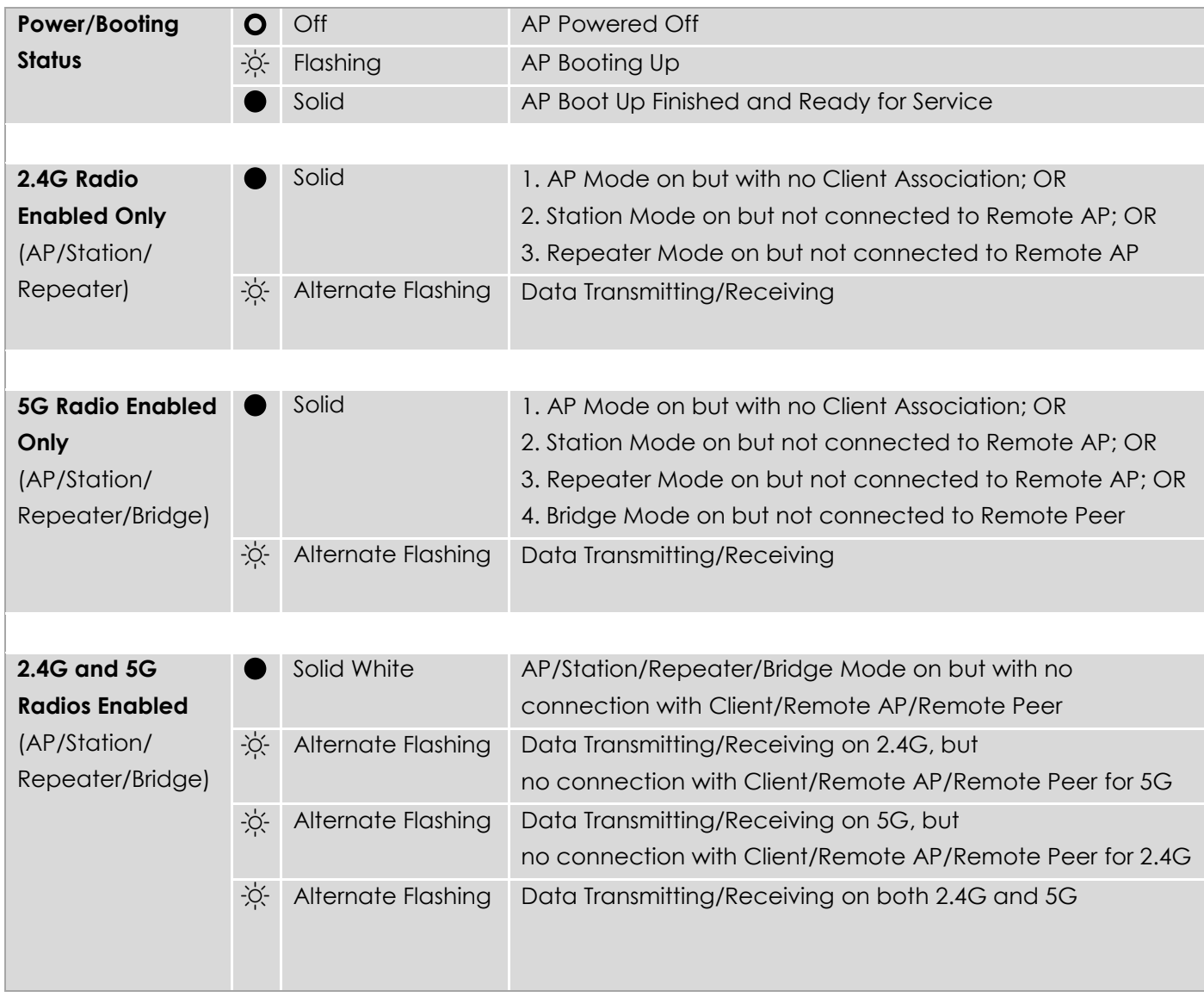

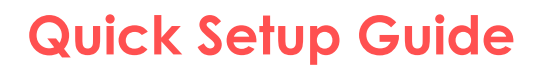

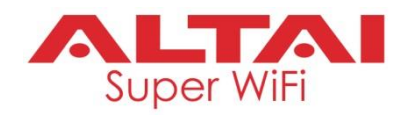

## **Ethernet Port DC Power Jack and Reset Button**

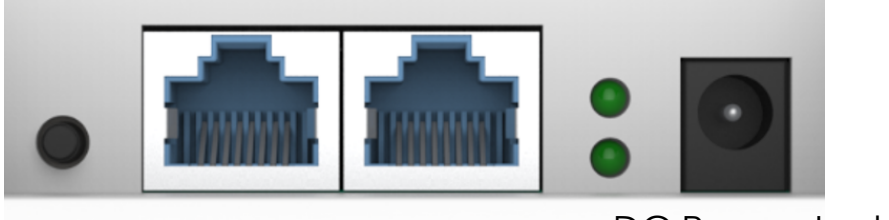

Reset Ethernet Button Port (ETH1) Port (ETH0) Ethernet

### DC Power Jack

### **Ethernet Port:**

ETH0 can to connect to 802.3af or 48VDC to 56CDV power source (PoE) and provides 10/100/1000 Mbps network interface for LAN (ETH1) and WAN (ETH0) connection.

### **DC Power Jack:**

option. Option to connect to DC power source of 12VDC/1.25A as another power

### **Reset Button:**

It serves two functions:

- **Reboot:** Press and hold the Reset Button for 2-3 seconds until the LED blinks once \_\_\_\_.
- **Factory Reset**: Press and hold the Reset Button for 5-8 twice consecutively. seconds until the LED blinks

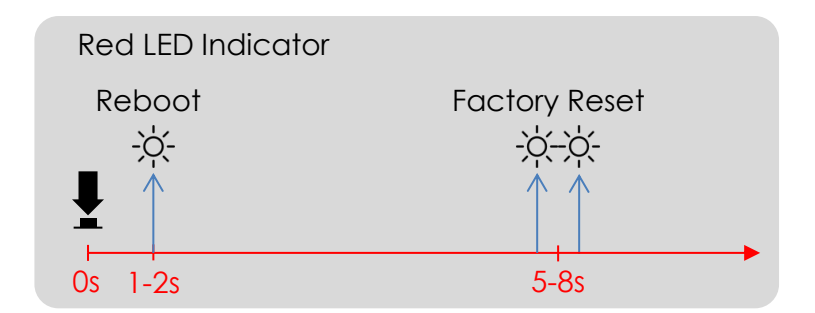

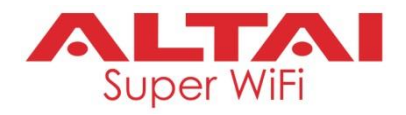

## **Setup Requirements and Preparation**

- A computer with Web Browser: Google Chrome, Mozilla Firefox, or Microsoft Internet Explorer 8 (or above)
- Two Cat 5e/6 Ethernet cables
- 802.3af-compliant PoE switch
- AltaiCare account (Optional) for cloud AP management and user service

## **Power Options and Cable Connection Instructions**

## **Option 1: 802.3af-compliant PoE switch**

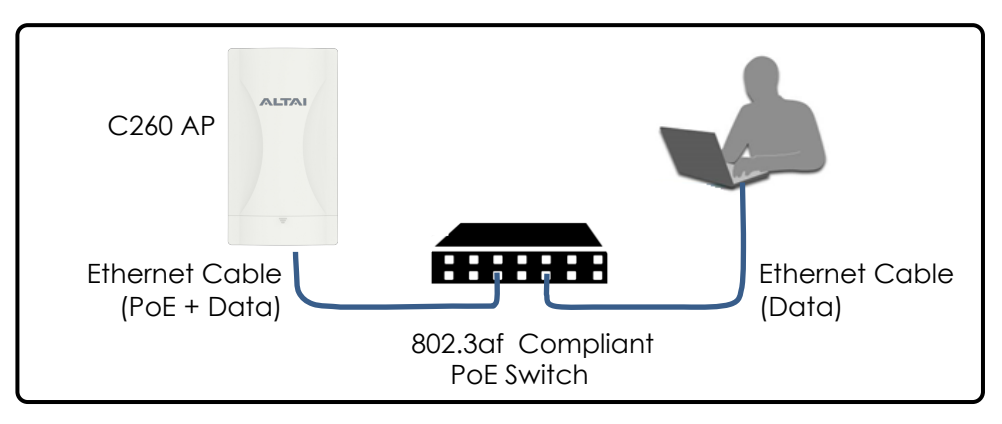

- with an Ethernet cable. 1. Connect the C260 Ethernet port to an 802.3af-compliant PoE switch
- 2. Connect a computer to the switch.
- 3. Make sure the LED indicator turns into a solid light for AP configuration.

## **Option 2: DC Power Adapter**

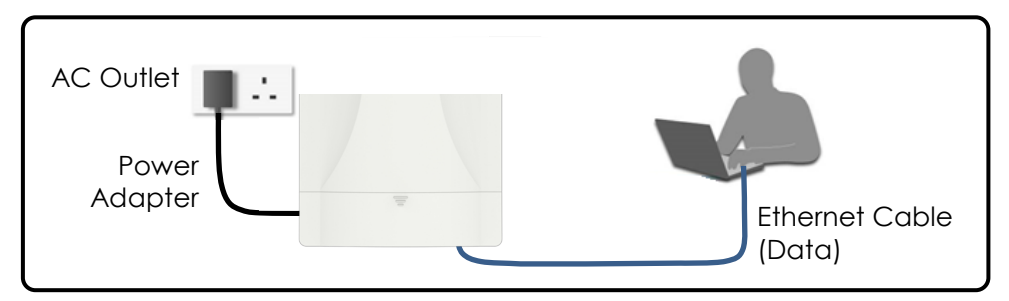

- 1. Connect the power adapter to the C260, then plug it into an AC outlet.
- 2. Connect a computer to the C260 with an Ethernet cable.
- 3. Make sure the LED indicator turns into a solid light for AP configuration.

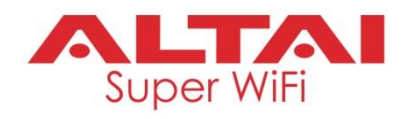

## **1. Change TCP/IP Setting on Your Computer**

For Windows 7 users,

1. Go to **Control Panel**, click **Network and Sharing Center** and then choose the "**Local Area Connection**" is in connection with C260. Click it and then click **Properties**. adapter that you want to connect to C260 unit. In this example, adapter

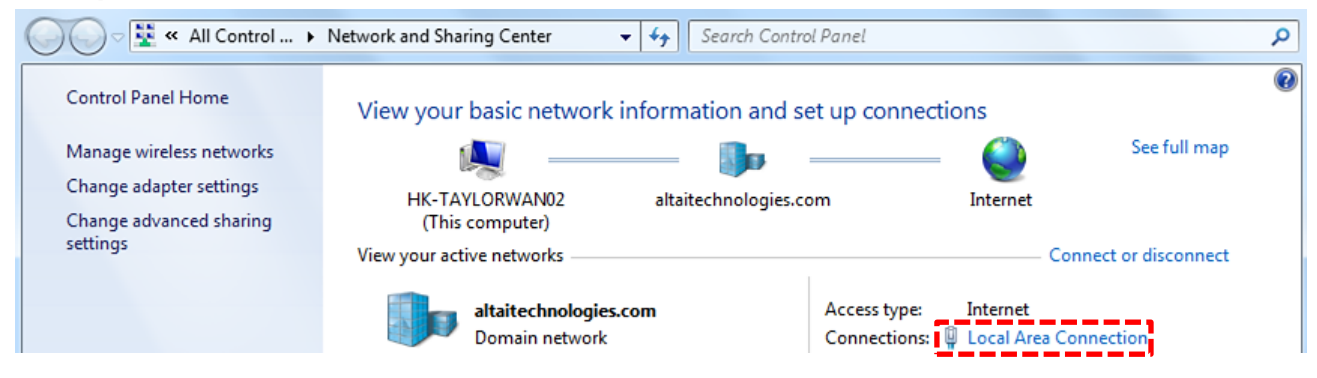

- 2. Under the **Networking** tab, click **Internet Protocol Version 4 (TCP/IPv4)** in the list box "**This connection uses the following items**", and then click **Properties**.
- 3. Type in the following IP address and Subnet mask:
	- IP address: 192.168.188.2
	- Subnet mask: 255,255,255.0
- 4. Click **OK** to close the **Internet Protocol Version 4 (TCP/IP) Properties** dialog box and click **OK** again to close the **Local Area Connection Properties** dialog box.

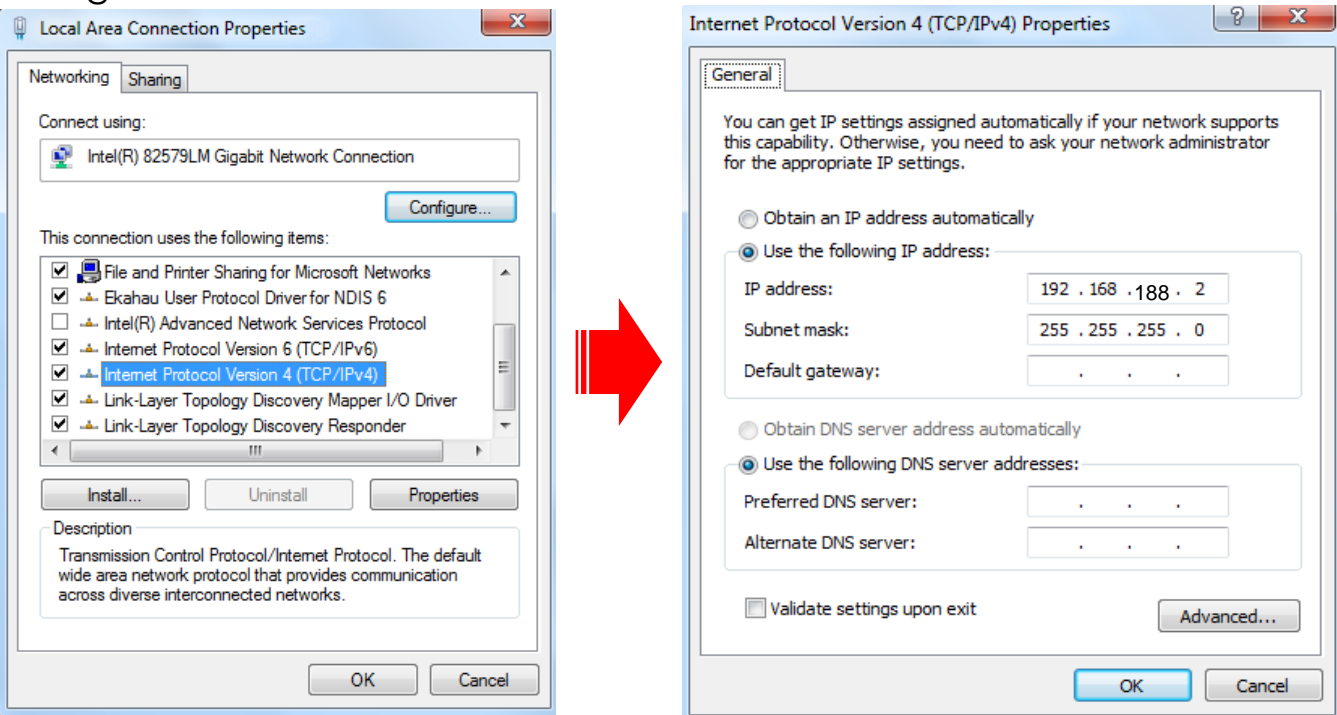

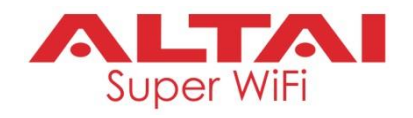

## **2. Access to Web Interface**

- **Enter** . Make sure you've set the PC IP address of the TCP/IP properties of the 1. Open a web browser. Type **192.168.188.253** in the address bar and then hit wireless network card to 192.168.188.X (X can be any number between 2 to 252).
- 2. Login page will come up and you are required to enter username and password. By default, the credentials are:
	- **Username: admin**
	- **Password: admin**
- 3. Click Login.

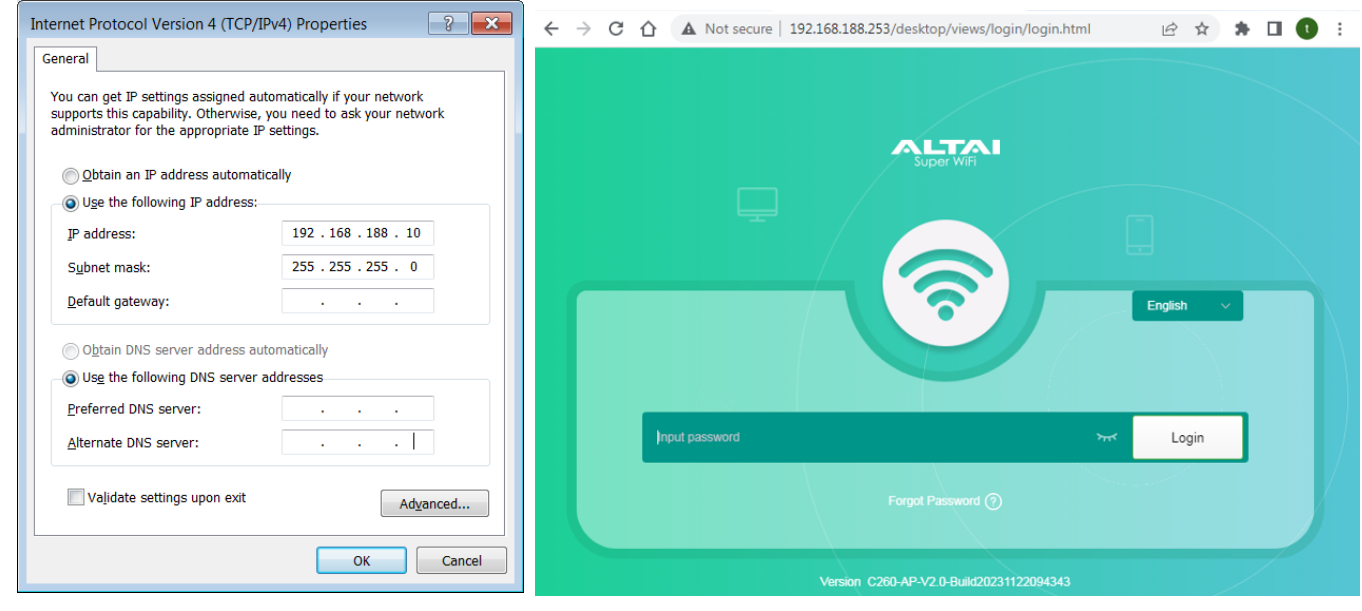

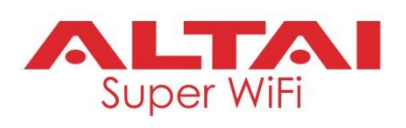

#### **3. Configure AP Mode (2.4G/5G) Network Scenario ALTAI** ISP C260 Gateway/Router Modem (AP Mode) **ASSESSE** Internet  $2.4G + 5G$ Coverage Modem Ethernet Ethernet Cable Cable Cable

## Go to **Wizard**

1. Make sure select AP Mode.

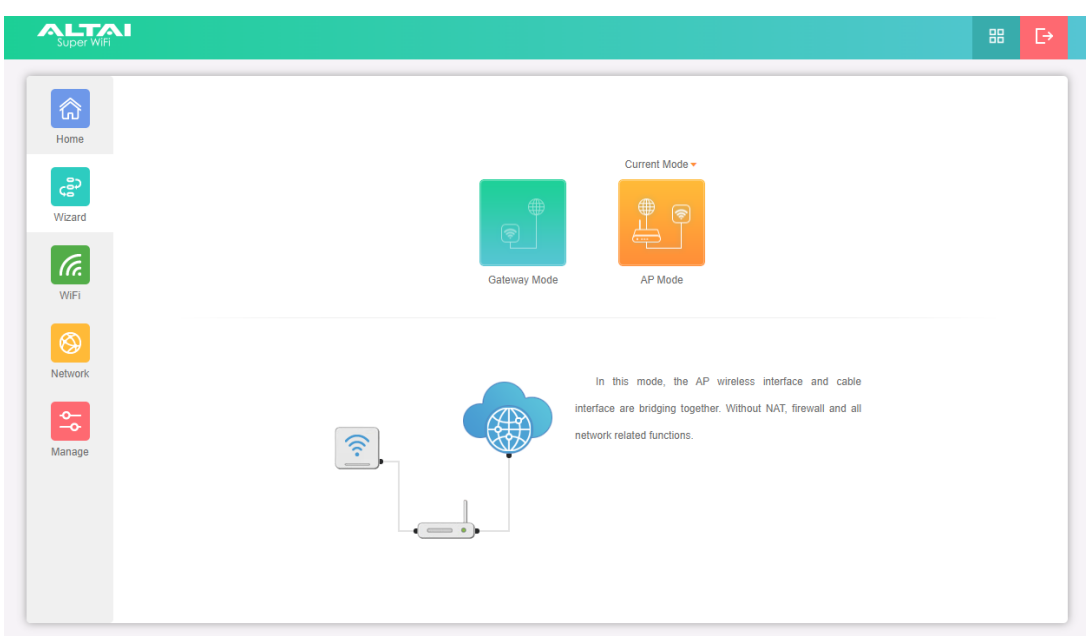

2. By default it's in thin AP Mode page. You need to click the symbol in the upper right corner of the page to switch to fat AP mode.

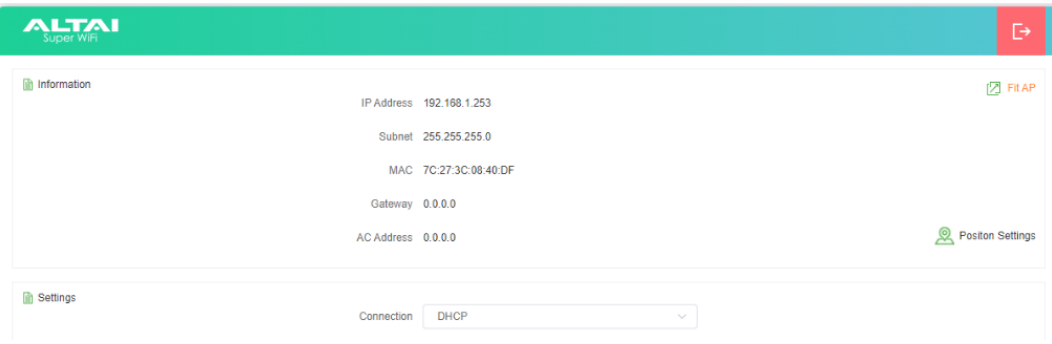

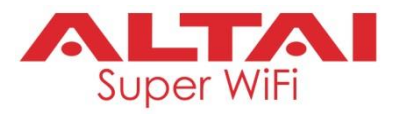

3. Fat AP mode front page as shown below:

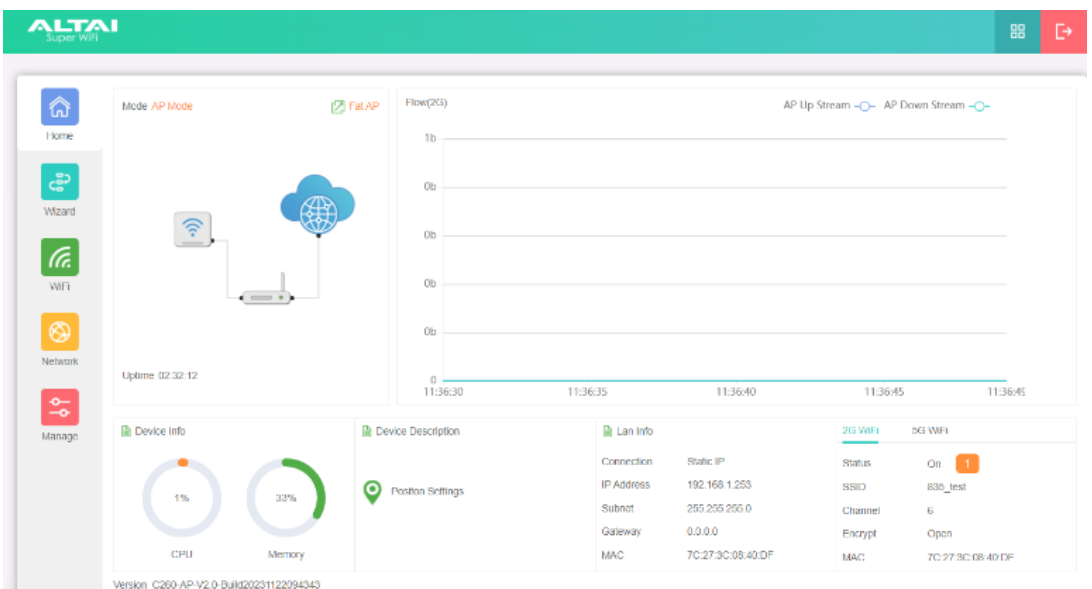

4. Click the AP mode setting page, select " Get IP from AC" , and select " Next" .

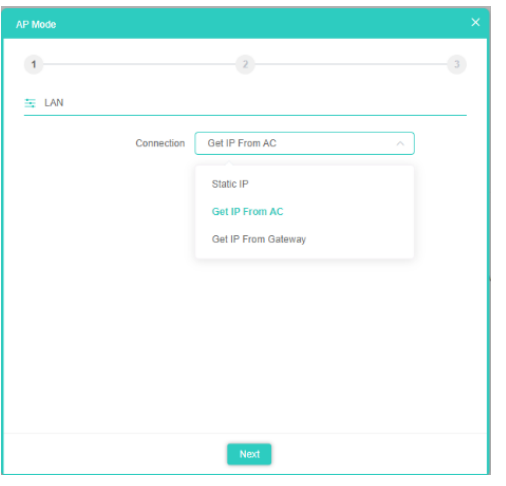

5. Enter WiFi Configuration page and set the parameters as shown below:

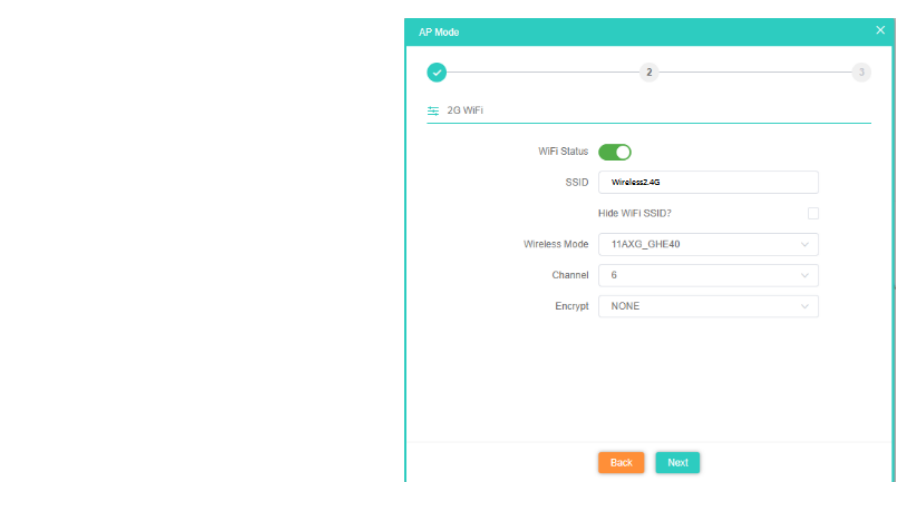

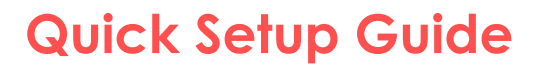

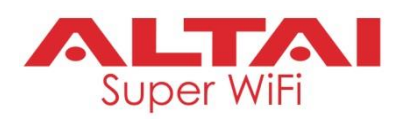

### **4. Internet Access Setting and Status Check**

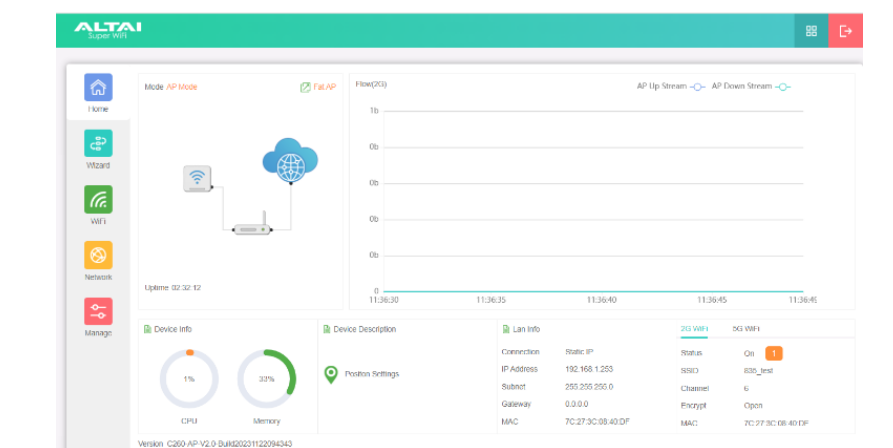

- the working state you set. Set the PC's IP to obtain automatically. The PC and 1. IP setting: After complete configuration, the wireless AP will restart and enter AP to achieve internet access. and other wireless device can connect to the upper level through the wireless
- 2. Status check: Manually set the IP address of the PC to 192.168.188. X to access management page of the wireless AP and view the status, as shown above.

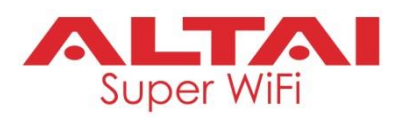

.

.

## **5. Setting Management**

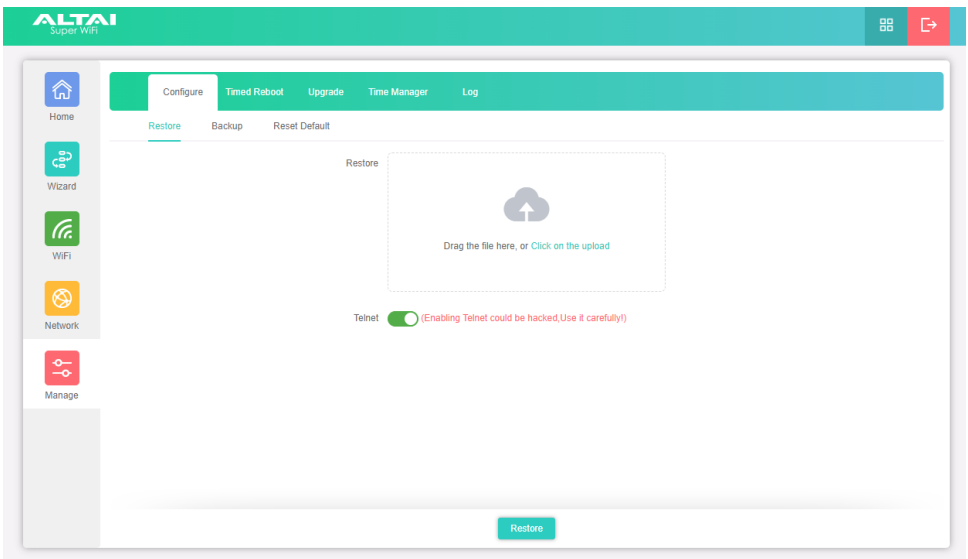

modify web login password, firmware upgrade, time management and 1. In Menu " Manage" , you can backup, restore factory default, soft restart, get system log, etc.

## **5. Other operation modes:**

- for dial-up internet access or dynamic or static IP address for internet access. 1. Gateway mode: ETH0 port has to connected to modem (ADSL/Fiber Optic)
- 2. AP mode: NAT, DHCP, firewall and all WAN-related functions will be turned off . All wireless interfaces and wired interfaces are bridged together, without distinguishing between LAN and WAN.

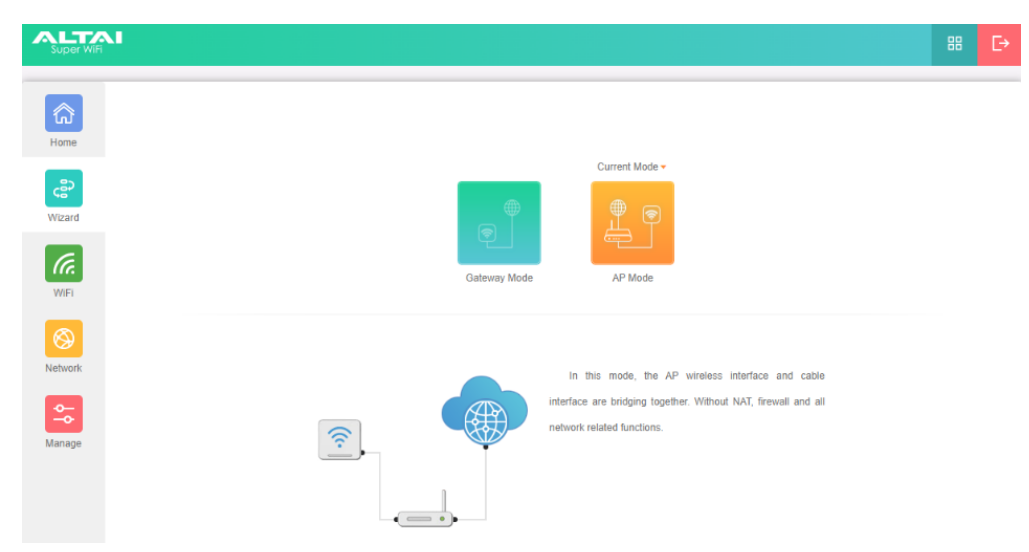

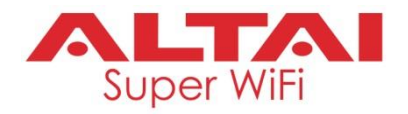

## **Federal Communication Commission Interference Statement (FCC) – USA**

This equipment has been tested and found to comply with the limits for a Class B digital device, pursuant to Part 15 of the FCC Rules. These limits are designed to provide reasonable protection against harmful interference in a residential installation. This equipment generates, uses and can radiate radio frequency energy and, if not installed and used in accordance with the instructions, may cause harmful interference to radio communications. However, there is no guarantee that interference will not occur in a particular installation. If this equipment does cause harmful interference to radio or television reception, which can be determined by turning the equipment off and on, the user is encouraged to try to correct the interference by one of the following measures:

- Reorient or relocate the receiving antenna.
- Increase the separation between the equipment and receiver.
- Connect the equipment into an outlet on a circuit different from that to which the receiver is connected.
- Consult the dealer or an experienced radio/TV technician for help.

FCC Caution: Any changes or modifications not expressly approved by the party responsible for compliance could void the user's authority to operate this equipment.

This device complies with Part 15 of the FCC Rules. Operation is subject to the following two conditions: (1) This device may not cause harmful interference, and (2) this device must accept any interference received, including interference that may cause undesired operation.

This transmitter must not be co-located or operating in conjunction with any other antenna or transmitter.

#### **IMPORTANT NOTE:**

#### **FCC Radiation Exposure Statement:**

This equipment complies with FCC radiation exposure limits set forth for an uncontrolled environment. This equipment should be installed and operated with minimum distance 36cm between the radiator & your body.

### **European Conformity (CE) – EU**

This is a Class B product. In a domestic environment, this product may cause radio interference, in which case the user may be required to take adequate measures.

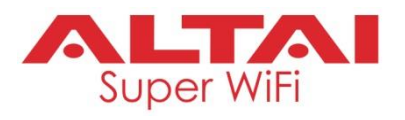

### **Warning**

C260 may require professional installation depending on the deployment scenario.

Only use 12VDC power adaptor or PoE rated 48VDC to 56VDC.

Operations in the 5.15-5.25 GHz band are restricted to indoor usage only.

## **Disclaimer**

All specifications are subject to change without prior notice. Altai Technologies assumes no responsibilities for any inaccuracies in this document or for any obligation to update information in this document. This transfer, or otherwise revise this publication without notice. document is provided for information purposes only. Altai Technologies reserves the right to change, modify,

Copyright © 2023 Altai Technologies Limited

ALL RIGHTS RESERVED.

#### **Altai Technologies Limited**

Unit 209, 2/F, Lakeside 2, 10 Science Park West Avenue, Hong Kong Science Park, Shatin, New Territories, Hong Kong

Telephone: +852 3758 6000 Fax: +852 2607 4021 Web: [www.altaitechnologies.com](http://www.altaitechnologies.com/)

### **Customer Support Centre:**

Email: [support@altaitechnologies.com](mailto:support@altaitechnologies.com)